# **SmoothShow™ Quick Start Guide**

### **Installing SmoothShow™**

To install SmoothShow<sup>™</sup> onto your PC, simply run the self extracting installation wizard **setup20.exe**. Follow the on-screen instructions to select the folder into which you would like the program installed.

#### Creating a Slide Show

- 1. Start SmoothShow<sup>™</sup> and click on the "New File" button on the toolbar or select "New" from the *File* menu.
- 2. A new document window appears inside the program's frame and the *Insert Slide(s)* dialog box pops-up.
- 3. Use the Insert Slide(s) dialog box controls to browse to a folder containing image files that you want to include in your show.
- 4. Select a file (or several files using shift/click or control/click) and click the Open button.
- 5. The images are added to the show and automatically named "Slide 1", etc.
- 6. Click on the "Insert Slide(s)" button or select "Insert" from the *Slide* menu to add additional slides to the show as needed.

Note: The image files are not actually copied into your slide show; only their names are included to link the files in. You can "collect" images into your show from several folders and you can use the same image(s) in as many shows as you like.

# Working With SmoothShow™

Figure 1 shows the SmoothShow user interface and highlights some of the more significant controls and their functions. The best way to become proficient with the program is to create a new show as described above and then experiment with the various features and functions. Your image files are never moved, deleted, or otherwise altered by the program. Using the *Image Adjustment* controls changes only the display of the image within SmoothShow<sup>™</sup> and does not affect the actual file. So feel free to try things out. You can't hurt anything!

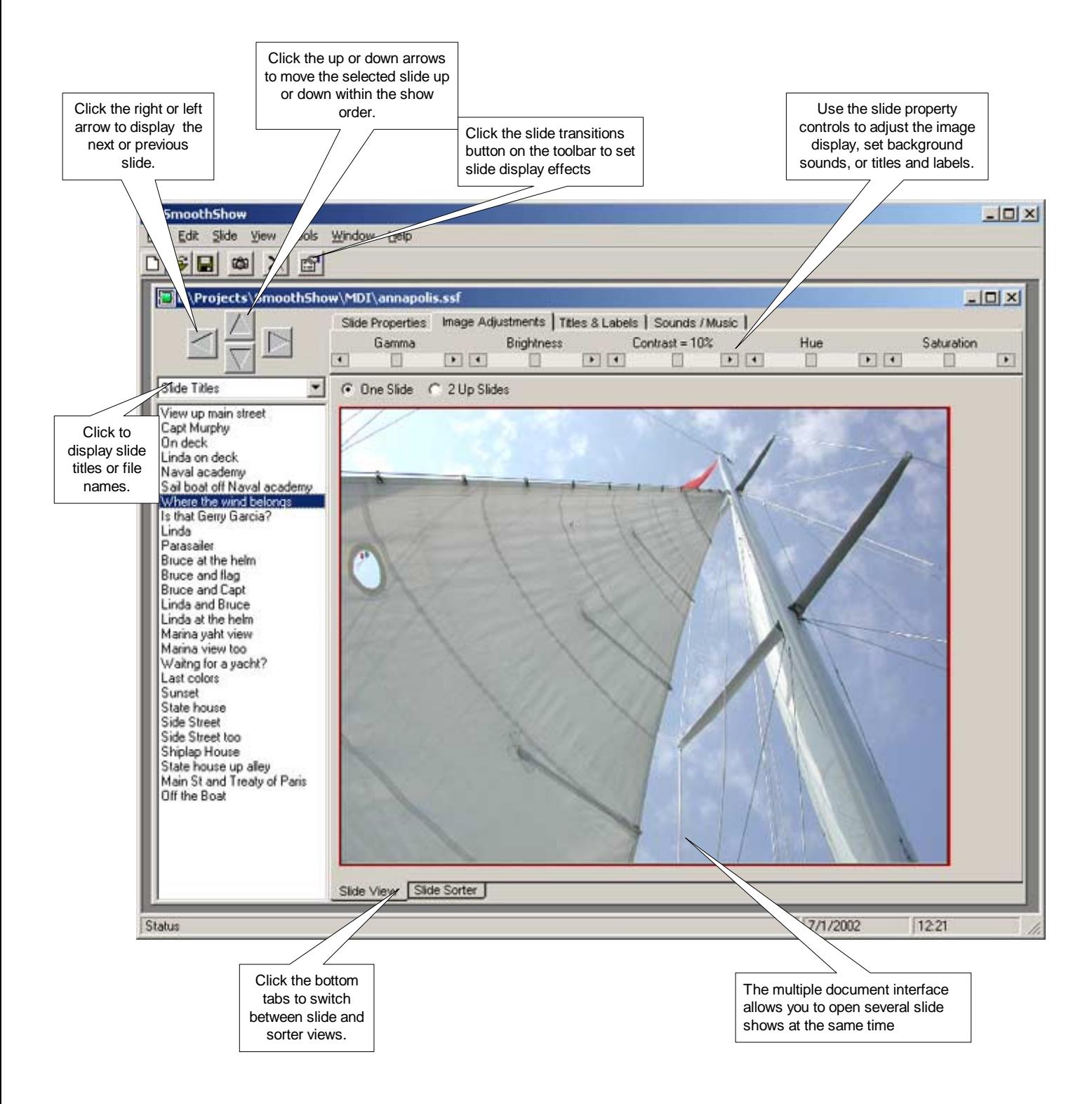

Figure 1 – The SmoothShow<sup>™</sup> User Interface

### Viewing the Show

- 1. To start the full screen show, select "Slide Show" from the *View* menu. The show will begin with the currently selected slide.
- 2. Each slide will display for it's specified hold time.
- 3. Click the left mouse button to advance to the next slide or the right mouse button to go back to the previous slide before the hold time ends.
- 4. Press and hold the Escape (Esc) key to stop the show and return to the editor view.

Note: In Slide Show (full screen) mode, images that exceed the display adapter's resolution settings will be automatically "scaled down" to fit. Thus if you have a 1600 x 1200 image and the display adapter (or projector) can only display 800 x 600, the image will be scaled to fit. Images that are lower than the display resolution will not be "stretched" – they will be centered.

# Image Adjustments

- 1. Moving the sliders on the various image adjustment controls to the right increases the value and moving to the left decreases the value.
- 2. Clicking on the arrowheads gives an adjustment of 1 value point (degree, percent, etc.).
- 3. Clicking in the frame to the right or left of the slider gives an adjustment of 10 value points.